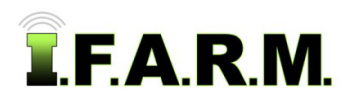

## **How to Rename / Delete Farms**

- **1. Rename Farm**: This option allows the user to rename a Farm.
	- **A.** Right click on a desired Farm. Select the **Rename** option.

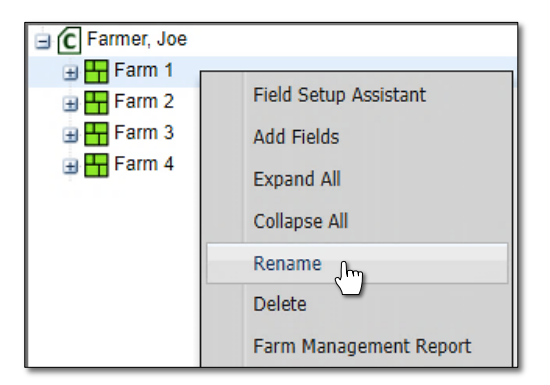

**B.** The following window will appear.

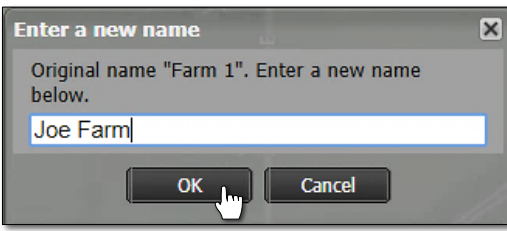

- **C.** Type in the revised name of the Farm (above).
- **D.** Select **OK**. The selected Farm will refresh and display the new name (below).

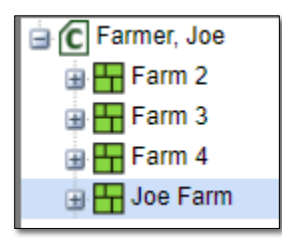

- **2. Delete Farm**: This option allows the user to delete a specific Farm.
	- **A.** Right click on a desired Farm. Select the **Delete** option. A **Confirm Delete** indicator will display.

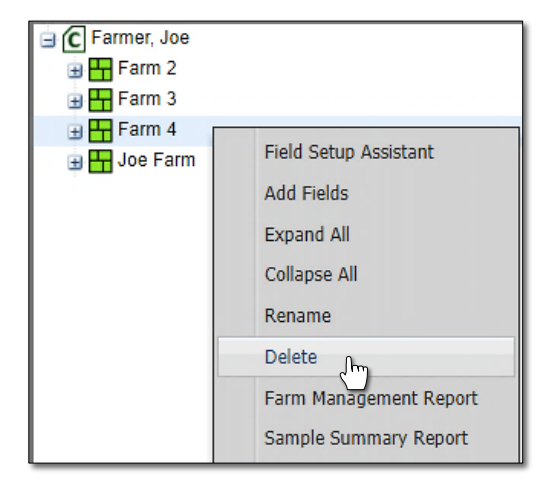

**B.** If sure, click **OK**. The Farm and associated fields will be deleted.

*Note:* Once deleted, the Farm and Fields are removed completely from the I.F.A.R.M. database.

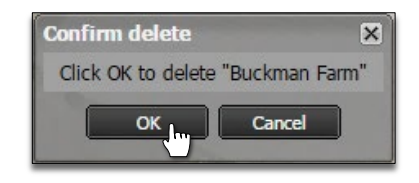